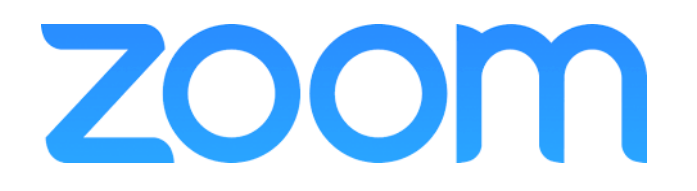

# Using Zoom for Get Experience Fair 2020

*This year we tried to replicate our physical Get Experience Fair experience in a virtual environment.* 

*The event will consist of many virtual exhibitor booths, each one hosted by a different UTM department or local organization during the specific time slots outlined below. There will be a different Zoom meeting link for each booth, and we will email you the links to all booths closer to the event date.*

*Some virtual booths will run at the same time. We encourage you to drop by as many as you'd like (or all of them!), even if you only spend a few minutes in each one.*

*Each virtual exhibitor booth will be different - some exhibitors will have a series of quick presentations, while others will have "office hours" to answer your questions or do informal networking. Drop by their booths to learn about the many exciting ways you can get experience and build your resume.*

## Test Equipment

Familiarize yourself with Zoom and test your internet connection, microphone and speakers: [https://support.zoom.us/hc/en-us/articles/115002262083-Joining-a-test-meeting.](https://support.zoom.us/hc/en-us/articles/115002262083-Joining-a-test-meeting)

Test your video: [https://support.zoom.us/hc/en-us/articles/201362313.](https://support.zoom.us/hc/en-us/articles/201362313)

## Available Features and Controls

Fair attendees can use the following Zoom meeting features, accessed through the icons on the bottom of your screen.

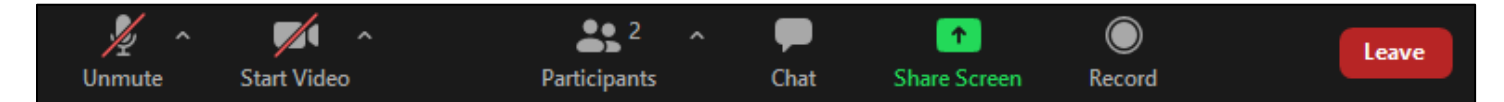

You can:

- Mute/unmute your microphone
- Start/stop your own video
- View participants list (the exhibitor representatives are indicated as "Co-Host")
- Chat with others in the meeting (virtual exhibitor booth) privately or publicly

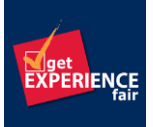

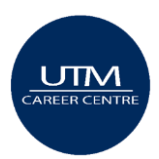

#### Audio

Click the Microphone icon to mute or unmute yourself. Test your audio and microphone by clicking on the small arrow ^ next to the Microphone icon. Select "Test Speaker and Microphone".

#### Video

Click the Camera icon to start or stop your video. Test your camera by clicking on the small arrow ^ next to the Camera icon.

#### **Participants**

Click on the Participants icon to see the list of participants. All exhibitor representatives have "Co-Host" next to their name. To close the Participants panel, click on the small arrow on the top left corner and select "Close".

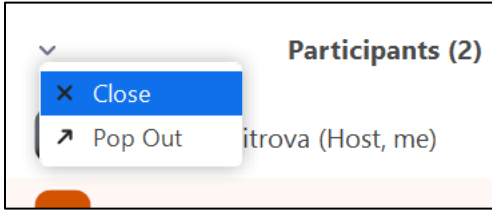

#### Chat

You may use the chat to ask questions privately or publicly, share your email address with one of the exhibitor representatives (Co-Host), or ask for the exhibitor's contact information. Click on the Chat icon, then type a message into the chat box. Click on the drop down next to "To:" if you want to send a message to a specific person. Always double check who the recipient of your message is.

#### Layout

Click Speaker View or Gallery View in the top-right corner to switch the meeting video layout. We recommend using Gallery View to easily view all participants.

#### Waiting Room

If you are placed in a waiting room, this means that the exhibitor is still setting up their booth. Please wait for them to admit you. If you are waiting for a long time, you may go to another booth and return to the first booth later.

### Further Assistance

If you have any questions or require further assistance, please send an email to [vanisa.dimitrova@utoronto.ca.](mailto:vanisa.dimitrova@utoronto.ca)

During the fair, you may:

- Visit the Career Centre Help Desk virtual booth at:<https://utoronto.zoom.us/j/92471935490>
- Contact us on Live Chat a[t www.utm.utoronto.ca/careers](http://www.utm.utoronto.ca/careers)
- Call us at 905-828-5451

*We hope you have a positive experience at Get Experience Fair!*

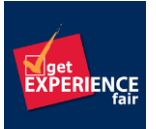

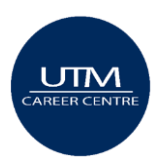